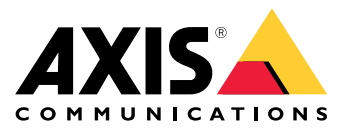

Guía del usuario

## Índice

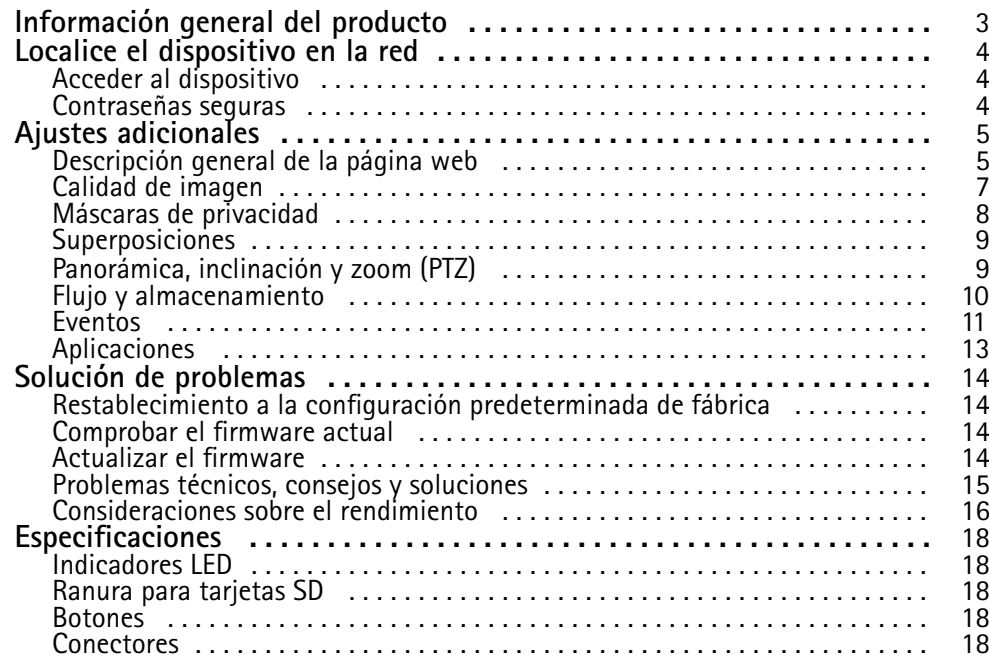

## <span id="page-2-0"></span>Información general del producto

## Información general del producto

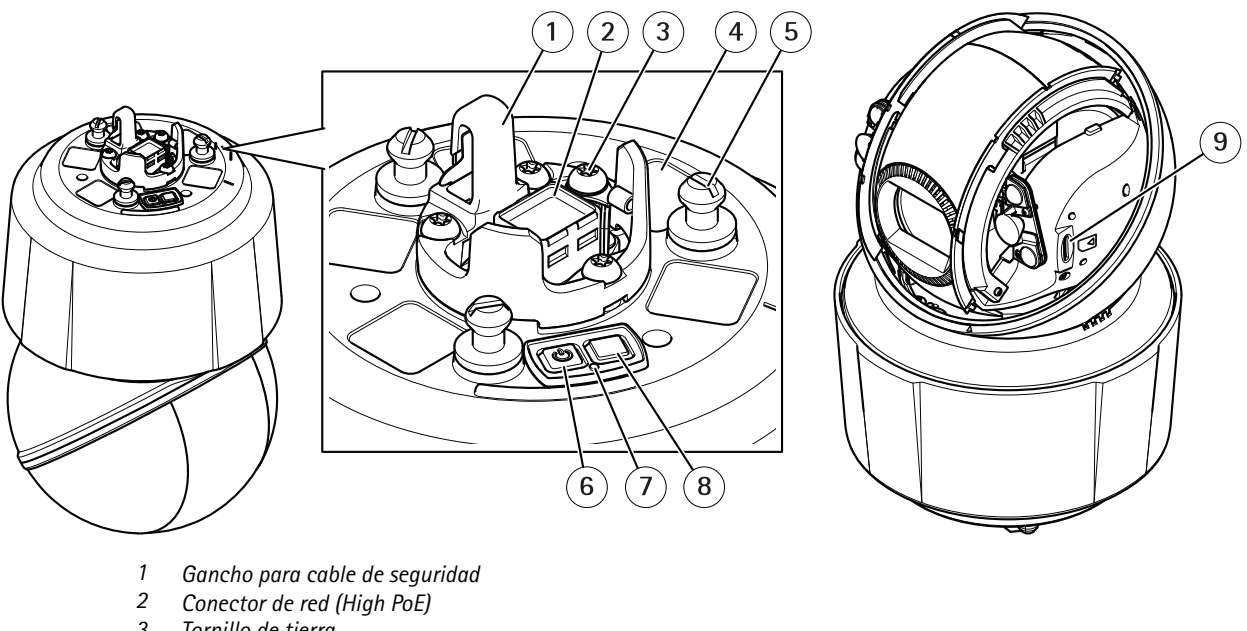

- *3 Tornillo de tierra*
- *<sup>4</sup> Número de pieza (N/P) <sup>y</sup> número de serie (N/S)*
- *<sup>5</sup> Soporte de la unidad (3)*
- *6 Botón de encendido*
- *7 Indicador LED de estado*
- *8 Botón de control*
- *9 microSD/microSDHC/microSDXC*

### <span id="page-3-0"></span>Localice el dispositivo en la red

### Localice el dispositivo en la red

Para localizar dispositivos Axis en la red y asignarles direcciones IP en Windows®, utilice AXIS IP Utility <sup>o</sup> AXIS Device Manager. Ambas aplicaciones son gratuitas <sup>y</sup> pueden descargarse desde *[axis.com/support](https://www.axis.com/support)*.

Para obtener más información acerca de cómo encontrar y asignar direcciones IP, consulte el documento *How to assign an IP address and access your device (Cómo asignar una dirección IP y acceder al dispositivo)* en la página sobre el dispositivo en *[axis.com](https://www.axis.com)*.

### **Acceder al dispositivo**

1. Abra un navegador y escriba la dirección IP <sup>o</sup> el nombre de host del dispositivo Axis.

Si utiliza un equipo Macintosh (OS X), vaya <sup>a</sup> Safari, haga clic en Bonjour <sup>y</sup> seleccione el dispositivo en la lista desplegable. Para añadir Bonjour como favorito en el navegador, vaya <sup>a</sup> **Safari <sup>&</sup>gt; Preferences (Safari <sup>&</sup>gt; Preferencias)**.

Si no conoce la dirección IP, use AXIS IP Utility <sup>o</sup> AXIS Device Manager para localizar el dispositivo en la red.

- 2. Introduzca el nombre de usuario y la contraseña. Si accede al dispositivo por primera vez, debe establecer la contraseña root. Vea *Configuración de una nueva contraseña para la cuenta raíz (root) en la página <sup>4</sup>* .
- 3. La página de vista en directo se abrirá en el navegador.

### **Contraseñas seguras**

#### Importante

Los dispositivos de Axis envían la contraseña definida inicialmente en texto abierto <sup>a</sup> través de la red. Para proteger su dispositivo tras el primer inicio de sesión, configure una conexión HTTPS segura y cifrada y, <sup>a</sup> continuación, cambie la contraseña.

La contraseña del dispositivo es la principal protección para sus datos y servicios. Los dispositivos de Axis no imponen una política de contraseñas ya que pueden utilizarse en distintos tipos de instalaciones.

Para proteger sus datos le recomendamos encarecidamente que:

- Utilice una contraseña con al menos 8 caracteres, creada preferiblemente con un generador de contraseñas.
- No exponga la contraseña.
- Cambie la contraseña <sup>a</sup> intervalos periódicos y al menos una vez al año.

#### **Configuración de una nueva contraseña para la cuenta raíz (root)**

#### Importante

- El nombre de usuario predeterminado para el administrador es **root**. Si pierde la contraseña de root, restablezca el dispositivo <sup>a</sup> su configuración predeterminada de fábrica.
- 1. Escriba una contraseña. Consulte las instrucciones sobre seguridad de las contraseñas. Consulte *Contraseñas seguras en la página 4* .
- 2. Vuelva <sup>a</sup> escribirla para confirmar la ortografía.
- 3. Haga clic en **Create login (Crear inicio de sesión)**. La contraseña se ha configurado.

## <span id="page-4-0"></span>Ajustes adicionales

## Ajustes adicionales

### **Descripción general de la página web**

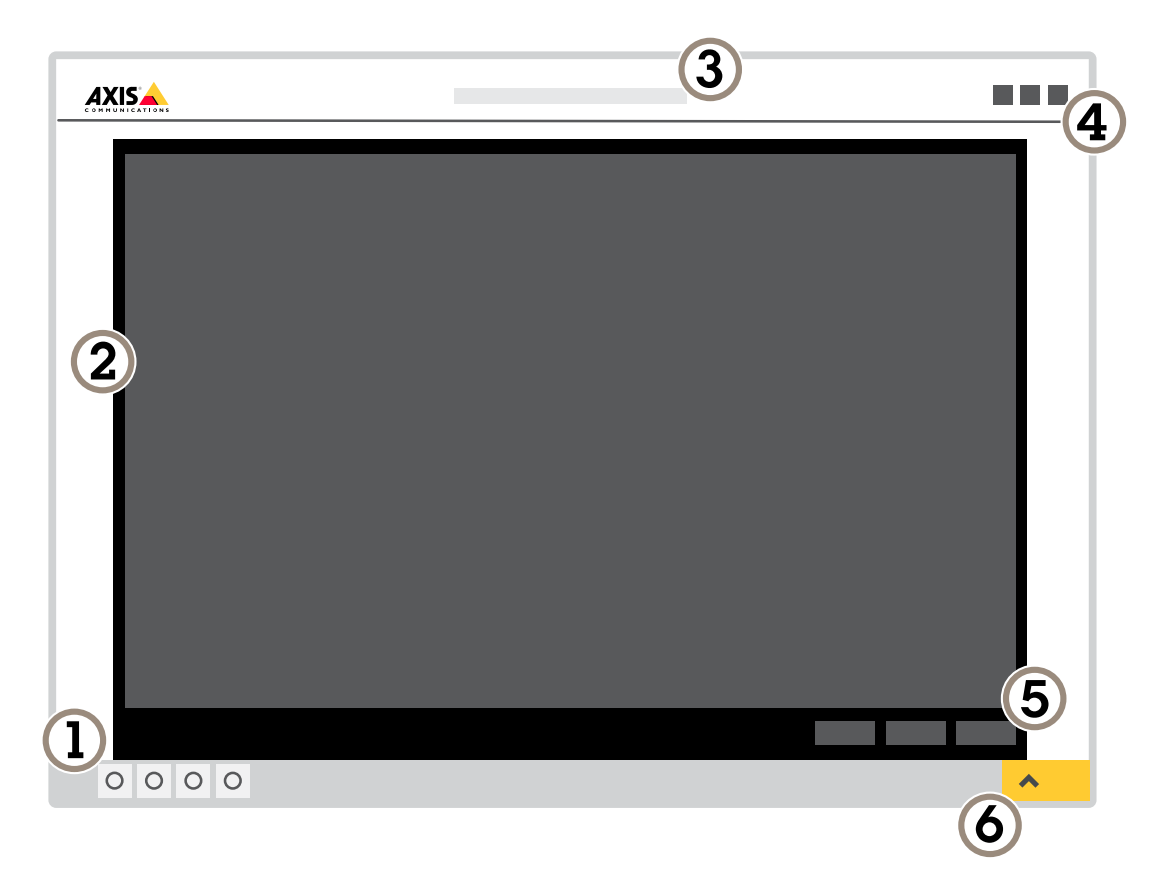

- *1 Barra de control de visualización en directo*
- *2 Visualización en directo*
- *3 Nombre de producto*
- *4 Información del usuario, temas de colores y ayuda*
- *5 Barra de control de vídeo*
- *6 Conmutador de ajustes*

## Ajustes adicionales

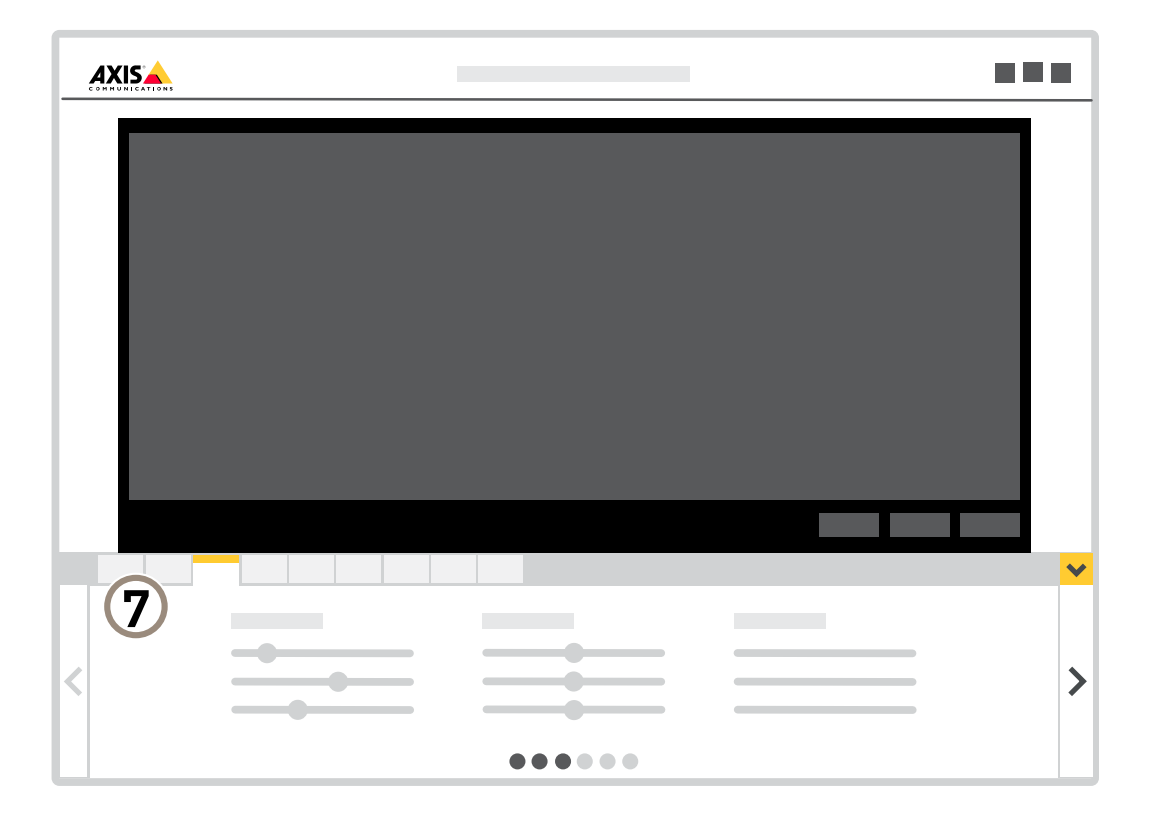

*7 Pestañas de ajustes*

### **¿Necesita más ayuda?**

Puede acceder <sup>a</sup> la ayuda integrada desde la página web del dispositivo. La ayuda proporciona información más detallada sobre las funciones y ajustes del dispositivo.

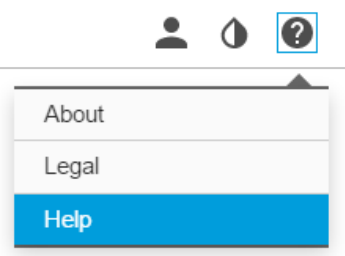

### <span id="page-6-0"></span>Ajustes adicionales

### **Calidad de imagen**

#### **Aprovechar la luz IR mediante el modo nocturno cuando la iluminación es escasa**

Las cámaras usan la luz visible para crear imágenes en color por el día. Cuando la luz disponible se reduce, puede configurar la cámara para que cambie automáticamente al modo nocturno, en el que la cámara usa la luz visible y la luz casi infrarroja para generar imágenes en blanco y negro. La cámara utiliza más cantidad de la luz disponible y genera imágenes más luminosas y detalladas.

- 1. Vaya a Settings > Image > Day and night (Ajustes > Imagen > Día y noche) y asegúrese de que IR cut filter (Filtro **bloqueador IR)** esté definido en **Auto (Automático)**.
- 2. Para determinar el nivel de luz con el que la cámara debe pasar al modo nocturno, defina la **Day-night shift priority (Prioridad de cambio día-noche)** en **Day (Día)**, **Night (Noche)** <sup>o</sup> **None (Ninguno)**.
- 3. Habilite **Allow IR illumination (Permitir iluminación IR)** <sup>y</sup> **Synchronize IR illumination (Sincronizar iluminación IR)** para usar la luz IR de la cámara cuando el modo nocturno esté activado.

#### **Reducir el desenfoque por movimiento en condiciones de poca luz**

Para reducir el desenfoque por movimiento en condiciones de poca luz, puede ajustar una <sup>o</sup> más de las siguientes opciones:

#### Nota

- El ruido de la imagen aumentará si se incrementa la ganancia.
- • Aumenta la velocidad de obturación <sup>y</sup> la ganancia. Vaya <sup>a</sup> **Settings <sup>&</sup>gt; Image** <sup>&</sup>gt; **Exposure (Ajustes <sup>&</sup>gt; Imagen <sup>&</sup>gt; Exposición)** <sup>y</sup> establezca **Max shutter (Cierre máximo)** en un rango más breve, <sup>y</sup> **Max gain (Ganancia máxima)** en un valor más elevado.

Si todavía experimenta el desenfoque por movimiento, puede probar una de las siguientes opciones:

- Aumente el nivel de luz en la escena.
- Monte la cámara de manera que los objetos se muevan hacia ella <sup>o</sup> se alejen de ella en vez de hacia los lados.

#### **Manejar escenas con contraluz intenso**

El rango dinámico es la diferencia de niveles de luz que hay en una imagen. En algunos casos, la diferencia entre las áreas más oscuras y más claras puede ser importante. El resultado suele ser una imagen en la que se ven las áreas claras <sup>o</sup> las oscuras. Gracias <sup>a</sup> Wide dynamic range (WDR) se ven tanto las áreas claras como las áreas oscuras de la imagen.

- 1. Vaya <sup>a</sup> **Settings <sup>&</sup>gt; Image <sup>&</sup>gt; Wide dynamic range (Ajustes <sup>&</sup>gt; Imagen <sup>&</sup>gt; Wide dynamic range)**.
- 2. Si es necesario, active WDR.

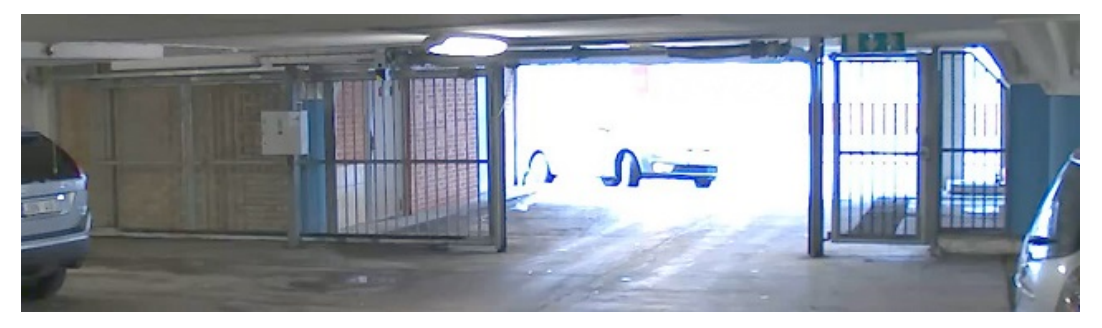

*Imagen sin WDR.*

### <span id="page-7-0"></span>Ajustes adicionales

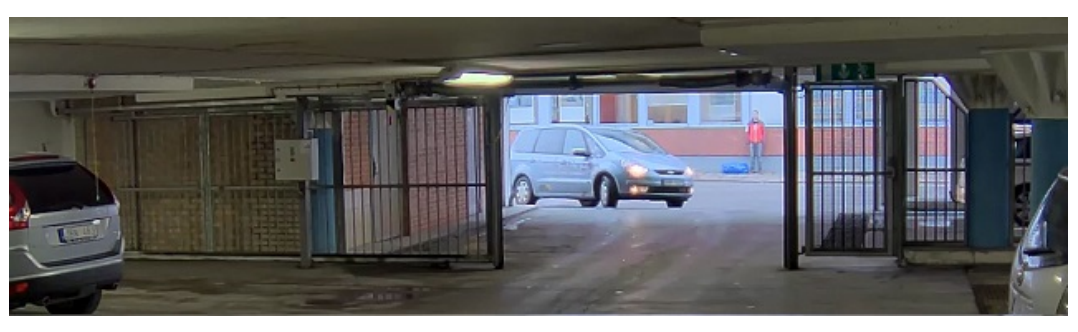

#### *Imagen con WDR.*

#### Nota

El WDR puede hacer que la imagen se vea defectuosa.

Puede obtener más información sobre el WDR y cómo utilizarlo en *[axis.com/web-articles/wdr](https://www.axis.com/web-articles/wdr)*.

#### **Aumentar la calidad de imagen en condiciones de lluvia con secado rápido**

La función de secado rápido ayuda <sup>a</sup> proporcionar imágenes nítidas cuando llueve. Además, simplifica la limpieza del domo, ya que permite utilizar métodos más efectivos, como la limpieza <sup>a</sup> alta presión. Con la función de secado rápido activada, el domo vibra <sup>a</sup> velocidad alta. Esto rompe la tensión superficial del agua y elimina las gotas.

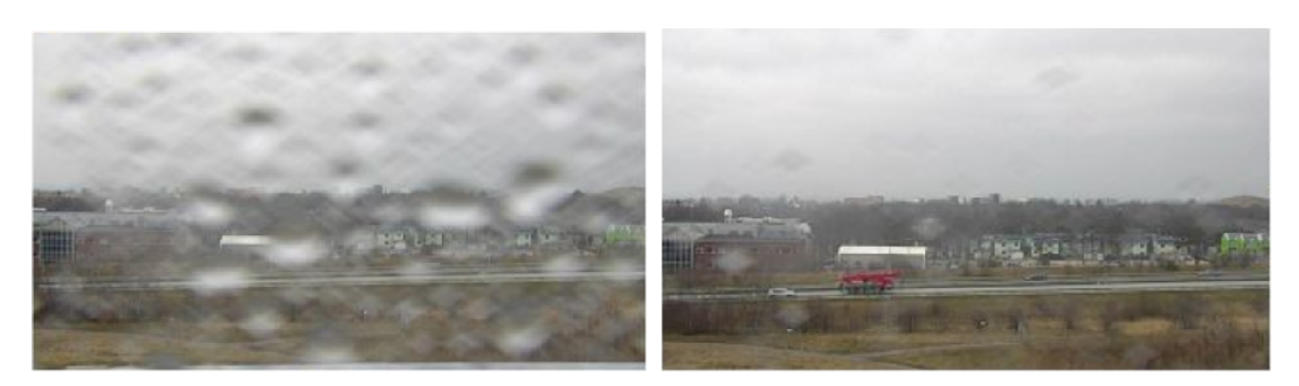

Instantánea de la vista en vivo de una cámara antes y después de que se haya activado el secado rápido.

1. Haga clic en el botón **Speed dry (Secado rápido)** de la barra de control de la vista en vivo.

### **Máscaras de privacidad**

Una máscara de privacidad es un área definida por el usuario que impide que los usuarios vean una parte del área supervisada. Las máscaras de privacidad se muestran como bloques de un color liso en el flujo de vídeo.

La posición de la máscara de privacidad es relativa <sup>a</sup> las coordenadas de panorámica, inclinación y zoom, por lo que cubre el mismo lugar <sup>u</sup> objeto independientemente de <sup>a</sup> dónde se dirija la cámara.

Las máscaras de privacidad se verán en todas las instantáneas, los vídeos grabados y los flujos en directo.

Se pueden desactivar utilizando la interfaz de programación de aplicaciones VAPIX®.

#### Importante

Si utiliza varias máscaras de privacidad, empeorará el rendimiento del producto.

### <span id="page-8-0"></span>Ajustes adicionales

#### **Ocultar partes de la imágenes con máscaras de privacidad**

Puede crear máscaras de privacidad para ocultar partes de las imágenes.

- 1. Vaya <sup>a</sup> **Settings <sup>&</sup>gt; Privacy mask (Ajustes <sup>&</sup>gt; Máscara de privacidad)**.
- 2. Haga clic en **New (Nueva)**.
- 3. Cambie el tamaño, color y nombre de la máscara de privacidad como desee.

### **Superposiciones**

Las superposiciones se muestran encima del flujo de vídeo. Se utilizan para ofrecer información adicional durante la grabación, como la marca de hora, <sup>o</sup> durante la instalación y configuración del producto. Puede añadir texto <sup>o</sup> una imagen.

#### **Mostrar la posición de panorámica <sup>o</sup> inclinación como superposición de texto**

La posición de panorámica <sup>o</sup> inclinación se puede mostrar como superposición de texto en una imagen.

- 1. Vaya <sup>a</sup> **Settings <sup>&</sup>gt; Overlay (Ajustes <sup>&</sup>gt; Superposición)** <sup>y</sup> haga clic en **Create overlay (Crear superposición)**.
- 2. Seleccione **Text (Texto)** <sup>y</sup> haga clic en **Create (Crear)**.
- 3. En el campo de texto, escriba #x para que se muestre la posición de panorámica.

Escriba #y para que se muestre la posición de inclinación.

- 4. Seleccione el tamaño, el aspecto y la alineación del texto.
- 5. Las posiciones de panorámica <sup>e</sup> inclinación de ese momento se muestran en la visualización en directo y en la grabación.

### **Panorámica, inclinación y zoom (PTZ)**

### **Guard tours (Rondas de vigilancia)**

Una ronda de vigilancia muestra el flujo de vídeo desde distintas posiciones predefinidas en un orden predeterminado <sup>o</sup> aleatorio, y durante periodos de tiempo configurables. Una vez iniciada, una ronda de vigilancia seguirá activa hasta que la detenga, incluso aunque no haya clientes (navegadores web) viendo las imágenes.

La función de ronda de vigilancia incluye la grabación de ronda. Permite grabar una ronda personalizada con un dispositivo de entrada como un joystick, un ratón <sup>o</sup> un teclado, <sup>o</sup> con la interfaz de programación de aplicaciones (API) de VAPIX®. Una ronda grabada es la reproducción de una secuencia grabada de movimientos horizontales, verticales y de zoom, incluidas sus diferentes velocidades y longitudes.

#### **Crear una ronda de vigilancia con posiciones predefinidas**

Una ronda de vigilancia muestra el flujo de vídeo desde diferentes posiciones preestablecidas, ya sea en un orden predeterminado <sup>o</sup> aleatorio, y por períodos de tiempo configurables.

- 1. Vaya <sup>a</sup> **Settings <sup>&</sup>gt; PTZ <sup>&</sup>gt; Guard tours (Ajustes <sup>&</sup>gt; PTZ <sup>&</sup>gt; Rondas de vigilancia)**.
- 2. Haga clic en **<sup>+</sup>**.
- 3. Para editar las propiedades de las rondas de vigilancia, haga clic en  $\boldsymbol{\mathfrak{Q}}$ .
- 4. Escriba un nombre para la ronda de vigilancia y especifique la duración de la pausa en minutos entre cada ronda.
- 5. Si quiere que la ronda de vigilancia vaya <sup>a</sup> las posiciones predefinidas en un orden aleatorio, active **Mezclar**.
- 6. Haga clic en **Hecho**.

### <span id="page-9-0"></span>Ajustes adicionales

- 7. Haga clic en **Añadir** para añadir las posiciones predefinidas que desee en su ronda de vigilancia.
- 8. Haga clic en **Done (Hecho)** para salir de los ajustes de la ronda de vigilancia.
- 9. Para programar la ronda de vigilancia, vaya <sup>a</sup> **System <sup>&</sup>gt; Events (Sistema <sup>&</sup>gt; Eventos)**.

### **Flujo y almacenamiento**

#### **Formatos de compresión de vídeo**

Decida qué método de compresión de vídeo usar en función de los requisitos de visualización y de las propiedades de la red. Las opciones disponibles son:

#### **H.264 <sup>o</sup> MPEG-4 Parte 10/AVC**

#### Nota

H.264 es una tecnología sujeta <sup>a</sup> licencia. El producto de Axis incluye una licencia cliente de visualización H.264. Se prohíbe instalar otras copias del cliente sin licencia. Para adquirir más licencias, póngase en contacto con su distribuidor de Axis.

H.264 puede, sin comprometer la calidad de la imagen, reducir el tamaño de un archivo de vídeo digital en más de un 80 % respecto del formato Motion JPEG, y en un 50 % respecto del estándar MPEG-4. Esto significa que un mismo archivo de vídeo requiere menos ancho de banda de red y menos almacenamiento. O, dicho de otro modo, que se puede conseguir una calidad de imagen más alta para una misma velocidad de bits.

#### **H.265 <sup>o</sup> MPEG-H Parte 2/HEVC**

#### Nota

H.265 es una tecnología sujeta <sup>a</sup> licencia. El producto de Axis incluye una licencia cliente de visualización H.265. Se prohíbe instalar otras copias del cliente sin licencia. Para adquirir más licencias, póngase en contacto con su distribuidor de Axis.

#### **Reducir el ancho de banda y el almacenamiento**

#### Importante

Si reduce el ancho de banda puede reducirse también el nivel de detalle de la imagen.

- 1. Vaya <sup>a</sup> la visualización en directo y seleccione **H.264**.
- 2. Vaya <sup>a</sup> **Settings <sup>&</sup>gt; Stream (Ajustes <sup>&</sup>gt; Stream)**.
- 3. Realice una <sup>o</sup> más de las acciones siguientes:
	- Active la funcionalidad Zipstream y seleccione un nivel.

Nota

Los ajustes de Zipstream se aplican <sup>a</sup> H.264 y H.265.

- Active el GOP dinámico y defina un valor de longitud de GOP alto.
- Aumente la compresión.
- Active el FPS dinámico.

#### Nota

Los navegadores web no admiten descodificación H.265. Utilice un sistema <sup>o</sup> aplicación de gestión de vídeo que admita descodificación H.265.

#### **Configurar el almacenamiento de red**

Para guardar grabaciones en la red, debe configurar el almacenamiento de red:

### <span id="page-10-0"></span>Ajustes adicionales

- 1. Vaya <sup>a</sup> **Settings <sup>&</sup>gt; System (Ajustes <sup>&</sup>gt; Sistema)** <sup>&</sup>gt; **Storage (Almacenamiento)**.
- 2. Haga clic en **Setup (Configuración)** en **Network storage (Almacenamiento de red)**.
- 3. Introduzca la dirección IP del servidor host.
- 4. Escriba el nombre de una ubicación de recurso compartido en el servidor host.
- 5. Cambie el switch si el recurso compartido precisa que se inicie sesión y escriba el nombre de usuario y la contraseña.
- 6. Haga clic en **Connect (Conectar)**.

### **Eventos**

### **Configurar reglas y alertas**

Puede crear reglas para que el dispositivo realice una acción cuando se produzcan determinados eventos. Una regla consta de condiciones y acciones. Las condiciones se pueden utilizar para activar las acciones. Por ejemplo, el dispositivo puede iniciar una grabación <sup>o</sup> enviar un correo electrónico cuando detecta movimiento, <sup>o</sup> puede mostrar un texto superpuesto cuando esté grabando.

#### **Grabar vídeo cuando la cámara detecta movimiento**

En este ejemplo se explica cómo configurar la cámara para que empiece <sup>a</sup> grabar en la tarjeta SD cinco segundos antes de detectar movimiento y deje de grabar un minuto después.

Asegúrese de que AXIS Video Motion Detection se está ejecutando:

- 1. Vaya <sup>a</sup> **Settings <sup>&</sup>gt; Apps (Ajustes <sup>&</sup>gt; Aplicaciones)** <sup>&</sup>gt; **AXIS Video Motion Detection**.
- 2. Abra la aplicación si no está abierta
- 3. y compruebe que esté configurada como desea.

Cree una regla:

- 1. Vaya <sup>a</sup> **Settings <sup>&</sup>gt; System <sup>&</sup>gt; Events (Ajustes <sup>&</sup>gt; Sistema <sup>&</sup>gt; Eventos)** <sup>y</sup> añada una regla.
- 2. Escriba un nombre para la regla.
- 3. En la lista de condiciones, en **Application (Aplicación)**, seleccione **AXIS Video Motion Detection (VMD) (Selección de movimiento en el vídeo)**.
- 4. En la lista de acciones, en **Recordings (Grabaciones)**, seleccione **Record video while the rule is active (Grabar vídeo mientras la regla esté activa)**.
- 5. Seleccione un perfil de flujo <sup>o</sup> cree otro.
- 6. Defina el valor del activador previo en 5 segundos.
- 7. Defina el valor del activador posterior en 60 segundos.
- 8. En la lista de opciones de almacenamiento, seleccione **SD card (Tarjeta SD)**.
- 9. Haga clic en **Save (Guardar)**.

#### **Dirigir la cámara <sup>a</sup> una posición predefinida cuando se detecta movimiento**

En este ejemplo se explica cómo configurar la cámara <sup>a</sup> una posición predefinida cuando se detecta movimiento en la imagen.

Asegúrese de que AXIS Video Motion Detection se está ejecutando:

1. Vaya <sup>a</sup> **Settings <sup>&</sup>gt; Apps (Ajustes <sup>&</sup>gt; Aplicaciones)** <sup>&</sup>gt; **AXIS Video Motion Detection**.

### Ajustes adicionales

- 2. Abra la aplicación si no está abierta
- 3. y compruebe que esté configurada como desea.

Añada una posición predefinida:

Vaya <sup>a</sup> **Settings <sup>&</sup>gt; PTZ (Ajustes <sup>&</sup>gt; PTZ)** <sup>y</sup> cree una posición predefinida <sup>a</sup> la que quiere que se dirija la cámara.

Cree una regla:

- 1. Vaya <sup>a</sup> **Settings <sup>&</sup>gt; System (Ajustes <sup>&</sup>gt; Sistema)** <sup>&</sup>gt; **Events <sup>&</sup>gt; Rules (Eventos <sup>&</sup>gt; Reglas)** <sup>y</sup> añada una regla.
- 2. Escriba un nombre para la regla.
- 3. En la lista de condiciones, seleccione una condición de detección de movimiento en el vídeo en **Application (Aplicación)**.
- 4. En la lista de acciones, seleccione **Go to preset position (Ir <sup>a</sup> posición predefinida)**.
- 5. Seleccione la posición predefinida <sup>a</sup> la que quiera que se dirija la cámara.
- 6. Haga clic en **Save (Guardar)**.

#### **Ampliar un área concreta automáticamente con la función Gatekeeper**

Este ejemplo explica cómo se utiliza la función Gatekeeper para acercar la cámara automáticamente <sup>a</sup> la matrícula de un coche que pasa por una puerta. Cuando el coche ha pasado, la cámara se aleja hasta la posición inicial.

Cree las posiciones predefinidas:

- 1. Vaya <sup>a</sup> **Settings <sup>&</sup>gt; PTZ <sup>&</sup>gt; Preset positions (Ajustes <sup>&</sup>gt; PTZ <sup>&</sup>gt; Posiciones predefinidas)**.
- 2. Cree la posición inicial que incluya la entrada de la puerta.
- 3. Cree la posición predefinida ampliada de manera que cubra el área de la imagen en la que se supone que aparecerá la matrícula.

Cree un perfil de detección de movimiento:

- 1. Vaya <sup>a</sup> **Settings <sup>&</sup>gt; Apps (Ajustes <sup>&</sup>gt; Aplicaciones)** <sup>y</sup> abra AXIS Video Motion Detection.
- 2. Cree un perfil que cubra la entrada de la puerta y, <sup>a</sup> continuación, guarde el perfil.

Cree una regla:

- 1. Vaya <sup>a</sup> **Settings <sup>&</sup>gt; System <sup>&</sup>gt; Events (Ajustes <sup>&</sup>gt; Sistema <sup>&</sup>gt; Eventos)** <sup>y</sup> añada una regla.
- 2. Ponga <sup>a</sup> la regla el nombre de "Gatekeeper".
- 3. En la lista de condiciones, en **Application (Aplicación)**, seleccione el perfil de detección movimiento.
- 4. En la lista de acciones, en **Preset positions (Posiciones predefinidas)**, seleccione **Go to preset position (Ir <sup>a</sup> posición predefinida)**.
- 5. Seleccione un **Video channel (Canal de vídeo)**.
- 6. Seleccione la **Preset position (Posición predefinida)**.
- 7. Para que la cámara espere un rato antes de volver <sup>a</sup> la posición inicial, seleccione **Home timeout (Tiempo de espera hasta inicio)** y defina la duración.
- 8. Haga clic en **Save (Guardar)**.

### <span id="page-12-0"></span>Ajustes adicionales

#### **Grabar vídeo cuando la cámara detecta golpes**

Gracias <sup>a</sup> la detección de golpes, la cámara puede detectar manipulaciones debidas <sup>a</sup> vibraciones <sup>o</sup> golpes. Las vibraciones presentes en el ambiente <sup>o</sup> debidas <sup>a</sup> un objeto pueden activar una acción en función del rango de sensibilidad, que puede ser de 0 <sup>a</sup> 100. Supongamos que alguien tira piedras <sup>a</sup> la cámara <sup>a</sup> una hora determinada y quiere tener un vídeo del suceso.

Active la detección de golpes:

- 1. Vaya <sup>a</sup> **Settings <sup>&</sup>gt; System <sup>&</sup>gt; Detectors (Ajustes <sup>&</sup>gt; Sistema <sup>&</sup>gt; Detectores)**.
- 2. Active la detección de golpes y defina el valor de sensibilidad.

#### Cree una regla:

- 1. Vaya <sup>a</sup> **Settings <sup>&</sup>gt; System <sup>&</sup>gt; Events (Ajustes <sup>&</sup>gt; Sistema <sup>&</sup>gt; Eventos)** <sup>y</sup> añada una regla.
- 2. Escriba un nombre para la regla.
- 3. En la lista de condiciones, en **Device status (Estado del dispositivo)**, seleccione **Shock detected (Golpe detectado)**.
- 4. Haga clic en **<sup>+</sup>** para añadir una segunda condición.
- 5. En la lista de condiciones, en **Scheduled and recurring (Programados y periódicos)**, seleccione **Scheduled event (Evento programado)**.
- 6. En la lista de programaciones, seleccione **After hours (Horario no laboral)**.
- 7. En la lista de acciones, en **Recordings (Grabaciones)**, seleccione **Record video while the rule is active (Grabar vídeo mientras la regla esté activa)**.
- 8. Seleccione una **Camera (Cámara)**.
- 9. Defina el valor del activador previo en 5 segundos.
- 10. Defina el valor del activador posterior en 60 segundos.
- 11. Seleccione dónde quiere guardar las grabaciones.
- 12. Haga clic en **Save (Guardar)**.

### **Aplicaciones**

#### **Aplicaciones**

La plataforma de aplicaciones para cámaras AXIS (ACAP, Axis Camera Application Platform) es una plataforma abierta que permite <sup>a</sup> terceros desarrollar análisis y otras aplicaciones para productos de Axis. Para obtener más información sobre aplicaciones disponibles, descargas, pruebas <sup>y</sup> licencias, visite *[axis.com/applications](https://www.axis.com/applications)*.

Para encontrar los manuales de usuario de las aplicaciones de Axis, visite *[axis.com](https://www.axis.com)*.

Nota

• Se pueden ejecutar al mismo tiempo varias aplicaciones, pero es posible que algunas no sean compatibles entre sí. Algunas combinaciones de aplicaciones pueden necesitar una potencia de procesamiento <sup>o</sup> recursos de memoria muy altos al ejecutarse en paralelo. Compruebe que las aplicaciones pueden funcionar simultáneamente antes de la implementación.

### <span id="page-13-0"></span>Solución de problemas

### Solución de problemas

Si no encuentra aquí lo que busca, pruebe <sup>a</sup> visitar la sección de solución de problemas de *[axis.com/support](https://www.axis.com/support)*.

### **Restablecimiento <sup>a</sup> la configuración predeterminada de fábrica**

#### Importante

Es preciso tener cuidado si se va <sup>a</sup> restablecer la configuración predeterminada de fábrica. Todos los valores, incluida la dirección IP, se restablecerán <sup>a</sup> la configuración predeterminada de fábrica.

Para restablecer el producto <sup>a</sup> la configuración predeterminada de fábrica:

- 1. Mantenga pulsados los botones de control y alimentación. Consulte *[Información](#page-2-0) general del producto en la página [3](#page-2-0)* .
- 2. Suelte el botón de alimentación, pero mantenga pulsado el botón de control durante 15-30 segundos hasta que el indicador LED de estado parpadee en ámbar.
- 3. Suelte el botón de control.
- 4. El proceso se ha completado. El producto se ha restablecido <sup>a</sup> la configuración predeterminada de fábrica. Si no hay ningún servidor DHCP disponible en la red, la dirección IP predeterminada será 192.168.0.90.
- 5. Utilice las herramientas del software de instalación y gestión para asignar una dirección IP, establecer la contraseña y acceder a la transmisión de vídeo.

También es posible restablecer los parámetros <sup>a</sup> los valores predeterminados de fábrica mediante la interfaz web. Vaya <sup>a</sup> **Settings <sup>&</sup>gt; System <sup>&</sup>gt; Maintenance (Ajustes <sup>&</sup>gt; Sistema <sup>&</sup>gt; Mantenimiento)** <sup>y</sup> haga clic en **Default (Predeterminado)**.

### **Comprobar el firmware actual**

El firmware es un tipo de software que determina la funcionalidad de los dispositivos de red. Una de las acciones que deberá llevar <sup>a</sup> cabo en primer lugar <sup>a</sup> la hora de solucionar problemas será comprobar la versión actual del firmware. La versión más reciente podría contener una corrección que solucione su problema concreto.

Para comprobar el firmware actual:

- 1. Vaya <sup>a</sup> la página web del producto.
- 2. Haga clic en el menú de ayuda
- 3. Haga clic en **About (Acerca de)**.

### **Actualizar el firmware**

#### Importante

Al actualizar el firmware se guardan los ajustes preconfigurados <sup>y</sup> personalizados (siempre que dicha función esté disponible en el firmware), si bien Axis Communications AB no puede garantizarlo.

#### Importante

Asegúrese de que el producto permanece conectado <sup>a</sup> la fuente de alimentación durante todo el proceso de actualización.

#### Nota

Al actualizar el producto de Axis con el firmware más reciente en la pista activa, el producto obtiene las últimas funciones disponibles. Lea siempre las instrucciones de actualización y las notas de versión disponibles en cada nueva versión antes de actualizar el firmware. Para encontrar el firmware <sup>y</sup> las notas de versión más recientes, visite *[axis.com/support/firmware](https://www.axis.com/support/firmware)*.

### <span id="page-14-0"></span>Solución de problemas

- 1. Descargue en su ordenador el archivo de firmware, disponible de forma gratuita en *[axis.com/support/firmware](https://www.axis.com/support/firmware)*.
- 2. Inicie sesión en los productos como administrador.
- 3. Vaya <sup>a</sup> **Settings <sup>&</sup>gt; System <sup>&</sup>gt; Maintenance (Ajustes <sup>&</sup>gt; Sistema <sup>&</sup>gt; Mantenimiento)**. Siga las instrucciones en la página. Una vez que la actualización haya terminado, el producto se reiniciará automáticamente.

Se puede utilizar AXIS Device Manager para actualizaciones múltiples. Más información en *[axis.com/products/axis-device-manager](https://www.axis.com/products/axis-device-manager)*.

### **Problemas técnicos, consejos y soluciones**

Si no encuentra aquí lo que busca, pruebe <sup>a</sup> visitar la sección de solución de problemas de *[axis.com/support](https://www.axis.com/support)*.

**Problemas al actualizar el firmware**

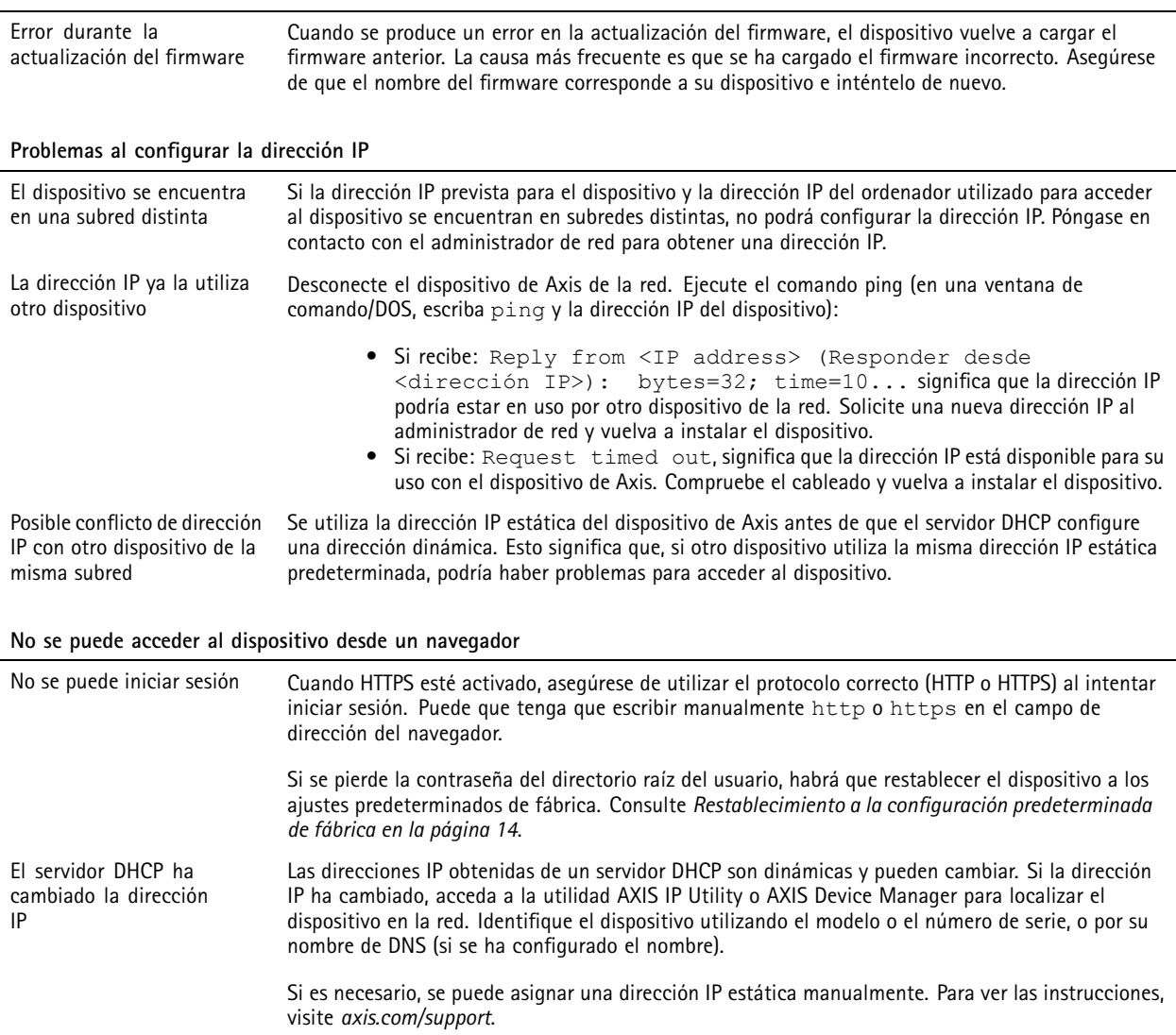

### <span id="page-15-0"></span>Solución de problemas

#### **Se puede acceder al dispositivo localmente pero no externamente**

Para acceder al dispositivo externamente, le recomendamos que utilice una de las siguientes aplicaciones<sup>para</sup>Windows®:

- AXIS Companion: gratuito, ideal para sistemas pequeños con necesidades de vigilancia básicas.
- AXIS Camera Station: versión de prueba de 30 días gratuita, ideal para sistemas de tamaño pequeño y medio. Para obtener instrucciones <sup>y</sup> descargas, vaya <sup>a</sup> *[axis.com/vms](https://www.axis.com/vms)*.

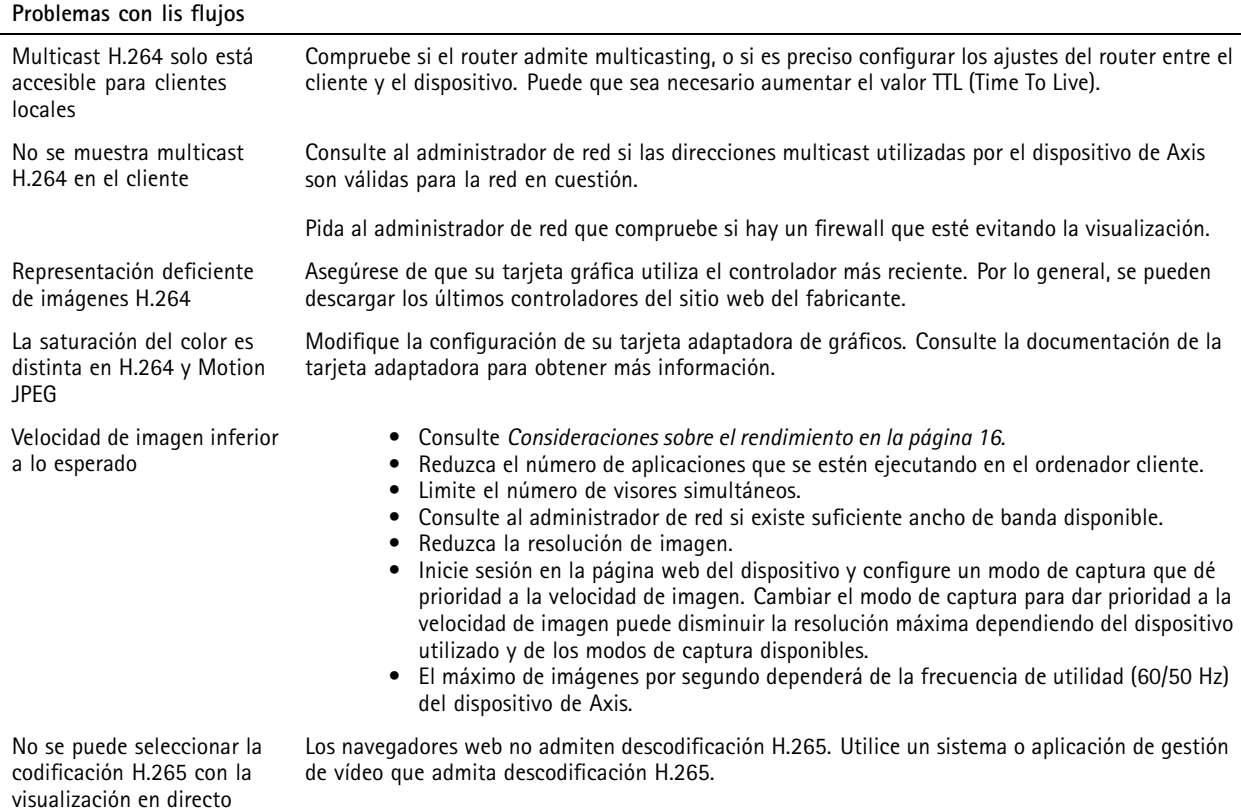

### **Consideraciones sobre el rendimiento**

A la hora de configurar el sistema, es importante considerar de qué modo afectan al rendimiento los distintos ajustes y situaciones. Algunos factores afectan <sup>a</sup> la cantidad de ancho de banda (velocidad de bits) necesaria, otros pueden afectar <sup>a</sup> la velocidad de imagen, y otros <sup>a</sup> ambas. Si la carga de la CPU alcanza su nivel máximo, también afectará <sup>a</sup> la velocidad de los fotogramas.

Los siguientes factores son los más importantes que se deben considerar:

- La resolución de imagen alta <sup>o</sup> los niveles bajos de compresión hacen que las imágenes contengan mayor cantidad de datos, lo que afecta, <sup>a</sup> su vez, al ancho de banda.
- El giro de la imagen en la GUI aumentará la carga de la CPU del producto.
- El acceso por parte de un gran número de clientes Motion JPEG <sup>o</sup> unicast H.264 afecta al ancho de banda.
- • La visualización simultánea de distintas transmisiones (resolución, compresión) por parte de distintos clientes afecta tanto <sup>a</sup> la velocidad de imagen como al ancho de banda.

Utilice transmisiones idénticas cuando sea posible para mantener una velocidad de imagen alta. Se pueden utilizar perfiles de transmisión para asegurar que las transmisiones sean idénticas.

### Solución de problemas

- El acceso simultáneo <sup>a</sup> transmisiones de vídeo Motion JPEG y H.264 afecta tanto <sup>a</sup> la velocidad de imagen como al ancho de banda.
- El uso de numerosas configuraciones de eventos afecta <sup>a</sup> la carga de la CPU del producto, lo que <sup>a</sup> su vez afecta <sup>a</sup> la velocidad de imagen.
- El uso de HTTPS podría reducir la velocidad de imagen, especialmente en las transmisiones Motion JPEG.
- •Un uso denso de la red debido a una infraestructura deficiente afecta al ancho de banda.
- • La visualización en ordenadores cliente de bajo rendimiento disminuye la percepción del rendimiento y afecta <sup>a</sup> la velocidad de imagen.
- La ejecución simultánea de varias aplicaciones de la plataforma de aplicaciones para cámaras AXIS (ACAP) puede afectar <sup>a</sup> la velocidad de fotogramas y al rendimiento en general.

### <span id="page-17-0"></span>Especificaciones

### Especificaciones

Para acceder <sup>a</sup> la versión más reciente de la hoja de datos del producto, visite la página del producto en *[axis.com](https://www.axis.com)* y localice **Support & Documentation (Soporte técnico y documentación)**.

### **Indicadores LED**

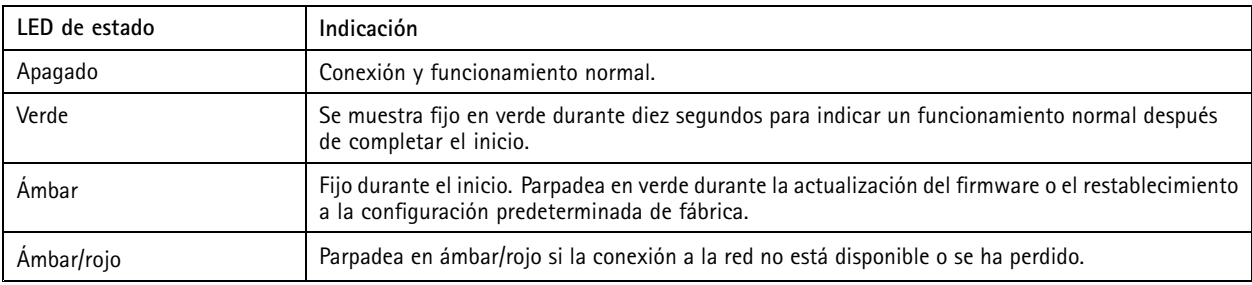

### **Ranura para tarjetas SD**

### *AVISO*

- • Riesgo de daños en la tarjeta SD. No emplee herramientas afiladas, objetos de metal ni demasiada fuerza al insertar <sup>o</sup> extraer la tarjeta SD. Utilice los dedos para insertar <sup>o</sup> extraer la tarjeta.
- Riesgo de pérdida de datos y grabaciones dañadas. No extraiga la tarjeta SD mientras el producto esté en funcionamiento. Desinstale la tarjeta SD desde la página web de producto antes de retirarla.

Este producto admite tarjetas microSD/microSDHC/microSDXC.

Para conocer las recomendaciones sobre tarjetas SD, consulte *[axis.com](https://www.axis.com)*.

mere mere<br>1. Mere 1980 meroSDHC, microSD, microSDHC y microSDXC son marcas comerciales de SD-3C LLC. microSD, microSDHC,<br>1. Son Petedos Unidos, en otros países o en ambos microSDXC son marcas comerciales <sup>o</sup> marcas comerciales registradas de SD-3C, LLC en Estados Unidos, en otros países <sup>o</sup> en ambos.

### **Botones**

#### **Botón de control**

El botón de control se utiliza para lo siguiente:

• Restablecer el producto <sup>a</sup> los ajustes predeterminados de fábrica. Consulte *Restablecimiento <sup>a</sup> la [configuración](#page-13-0) [predeterminada](#page-13-0) de fábrica en la página [14](#page-13-0)*.

### **Botón de encendido**

El botón de encendido se utiliza junto con el botón de control para restablecer la cámara <sup>a</sup> la configuración predeterminada de fábrica. Vea *[página](#page-13-0) [14](#page-13-0)*.

### **Conectores**

#### **Conector de red**

Conector RJ45 (IP66) con alimentación de alta potencia <sup>a</sup> través de Ethernet (High PoE).

### Especificaciones

### *AVISO*

Para cumplir con el diseño de la clasificación IP66 de la cámara y mantener la protección IP66, debe usarse el conector RJ45 con clasificación IP66 suministrado. Como alternativa, use el cable RJ45 con clasificación IP66 con el conector montado previamente disponible en su distribuidor de Axis. No retire la protección del conector de red de plástico de la cámara.

Guía del usuario AXIS Q6125 -LE PTZ Network Camera Fecha: Enero 2020 © Axis Communications AB, 2018 -

Ver . M3.2 2020 Referencia T1 0123949